# **UMRÜST- ANLEITUNG von CCU1 / CCU2 auf CCU3**

**gültig für**

 **SINUMERIK 810D CCU3 ab Softwarestand 6.3.19**

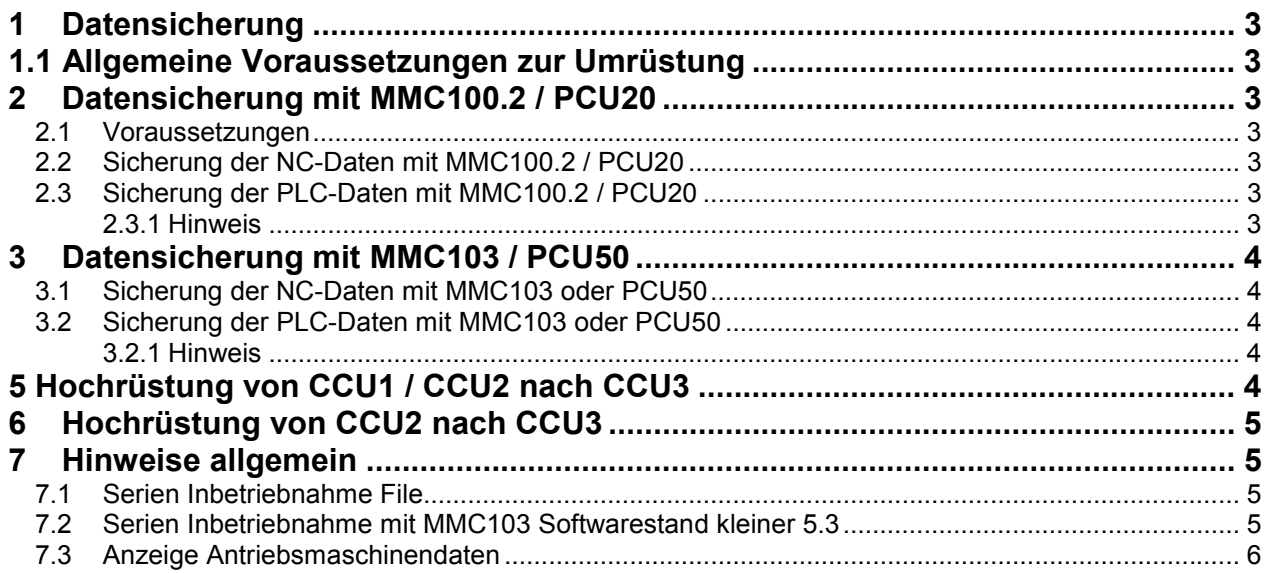

Im Folgenden wird eine Umrüstung des SINUMERIK Systems 810D, CCU1 oder CCU2 auf CCU3 ab dem neuen Produktstand 6.3.24 beschrieben.

Es ist zu beachten, das die jeweilige Hochrüstanleitung zum NCK Stand durch diese Beschreibung nur ergänzt wird.

# **1 Datensicherung**

#### **1.1 Allgemeine Voraussetzungen zur Umrüstung**

Vor einer CCU Umrüstung muss sichergestellt werden, daß mindestens 200kB dynamischer Speicher pro Kanal zur Verfügung steht. Dies kann in MD18050 INFO\_FREE\_MEM\_DYNAMIC überprüft werden. Steht weniger Speicher zur Verfügung, muß dieser durch Vergrößern von MD18210 USER\_MEM\_DYNAMIC geschaffen werden. Hierzu bieten sich die Maschinendaten an, die in der Liste mit D-RAM gekennzeichnet sind.

Zusätzlich sollte 200kB statischer Speicher frei sein. Das kann über das MD18060 INFO\_FREE\_MEM\_STATIC überprüft werden. Wenn nicht ausreichend Speicher frei ist, kann durch Entladen von NC Programmen Speicher freigesetzt werden.

Die Antriebs-Bootfiles müssen im ASCII-Format gesichert werden, damit diese bei der CCU3 eingelesen werden können.

Hierzu sollte ein Hochrüstarchiv mit der Einstellung \$MN\_UPLOAD\_MD\_CHANGES\_ONLY=FF" erstellt werden.

Die Maschinendaten **11210 UPLOAD\_MD\_CHANGES\_ONLY = FF** und **11220 INI\_FILE\_MODE = 2** setzen.

## **2 Datensicherung mit MMC100.2 / PCU20**

## *2.1 Voraussetzungen*

Folgende Kabelverbindungen sind herzustellen: V.24-Verbindung zwischen MMC und PG/PC für Maschinen/Antriebs- und Anwenderdaten.

## *2.2 Sicherung der NC-Daten mit MMC100.2 / PCU20*

Im Bereich "Dienste" unter dem Menü "Daten Aus" Inbetriebnahmedaten anwählen. NCK - Daten im Binärformat getrennt von den PLC-Daten über V24 auf PG/PC sichern (einzeln).

**Hinweis :** Kompensationsdaten werden mit der Serien IBN nicht gesichert. Die Kompensationsdaten können im Bereich Dienste über "SK Daten Aus -SK Daten" und Auswahl der Bereiche "Interpolatorische Kompensation", "Kreisfehler-Kompensation" und "Spindelsteigungsfehler-Kompensation" einzeln auf einen externen PC gesichert werden.

## *2.3 Sicherung der PLC-Daten mit MMC100.2 / PCU20*

Für eine evtl. Rückrüstung muss eine PLC Datensicherung erstellt werden. Diese Datensicherung muss im PLC Stopp Zustand erstellt werden. S4 auf der CCU Baugruppe in Stellung 2 stellen. Die PLC ist dann im Stopp Zustand. Das Erstellen der PLC Serien IBN erfolgt, analog zur NCK Datensicherung, nach Auswahl der Daten (Auswahl: *PLC*) durch den Softkey Archiv.

#### **2.3.1 Hinweis**

Wenn das PLC Grundprogramm hochgerüstet werden muss, ist STEP 7 erforderlich. Hierzu ist die neue Toolbox über SETUP zu installieren. Weiterhin ist das Kundenprojekt dieser Anlage erforderlich. Von der neuen Toolbox- Bibliothek werden die benötigten Bausteine in das Kundenprojekt (bzw. Kopie)

© Siemens AG 2000. All rights reserved Umrüstanleitung SINUMERIK 810D CCU3

übertragen. Hierbei dürfen die OB's, FC12 und DB 4 nicht übertragen werden (das sind Bausteine für eine Neuerstellung eines Anwenderprogramms), da sie vom Maschinenhersteller modifiziert worden sind. Anschließend sind die Bausteine in die PLC zu übertragen (siehe Maßnahmen in Kapitel 3). Eine neuer PLC Serien IBN File ist zu erstellen

# **3 Datensicherung mit MMC103 / PCU50**

## *3.1 Sicherung der NC-Daten mit MMC103 oder PCU50*

Vor der NCK Hochrüstung muß eine Datensicherung erstellt werden, damit der aktuelle Datenbestand der Maschine wieder hergestellt werden kann. Das erreicht man durch das Erstellen einer Serien IBN. Zur Erstellung des Serien Inbetriebnahme Files muß das Hersteller Kennwort gesetzt und ein Werkzeug in Spindel oder Zwischenspeicher entladen werden. Jetzt kann unter dem Menü *Dienste/Serien IBN/IBN Archiv erstellen/* der Archivinhalt des zu erstellenden Files

(Auswahl: *NC mit Kompensationen*) festgelegt werden.

Nach Festlegung des Archiv Namens wird die Datensicherung über den Softkey Archiv gestartet. Es werden jetzt alle notwendigen Daten ( Kompensationen, Werkzeuge, Definitionen, geladene Programme, Maschinendaten, etc. ) im Pfad Archive gespeichert.

## *3.2 Sicherung der PLC-Daten mit MMC103 oder PCU50*

Für eine evtl. Rückrüstung, muss eine PLC Datensicherung erstellt werden. Diese Datensicherung muß im PLC Stopp Zustand erstellt werden. S4 auf der CCU Baugruppe in Stellung 2 stellen. Die PLC ist dann im Stopp Zustand. Das Erstellen der PLC Serien IBN erfolgt, analog zur NCK Datensicherung, nach Auswahl der Daten (Auswahl: *PLC*) durch den Softkey Archiv.

#### **3.2.1 Hinweis**

Wenn das PLC Grundprogramm hochgerüstet werden muß, ist STEP 7 erforderlich. Hierzu ist die neue Toolbox über SETUP zu installieren. Weiterhin ist das Kundenprojekt dieser Anlage erforderlich. Von der neuen Toolbox- Bibliothek werden die benötigten Bausteine in das Kundenprojekt (bzw. Kopie) übertragen. Hierbei dürfen die OB's, FC12 und DB 4 nicht übertragen werden (das sind Bausteine für eine Neuerstellung eines Anwenderprogramms), da sie vom Maschinenhersteller modifiziert worden sind. Anschließend sind die Bausteine in die PLC zu übertragen (siehe Maßnahmen in Kapitel 3). Eine neuer PLC Serien IBN File ist zu erstellen

## **5 Hochrüstung von CCU1 / CCU2 nach CCU3**

- NC-Datensicherung CCU1 / CCU2

Die Antriebs-Bootfiles müssen im ASCII-Format gesichert werden, damit diese bei der CCU3 eingelesen werden können. Hierzu sollte ein Hochrüstarchiv mit der Einstellung

\$MN\_UPLOAD\_MD\_CHANGES\_ONLY=FF" erstellt werden.

- Standard-Inbetriebnahme CCU3

Nach der Standard-Inbetriebnahme der CCU3 sollte der Wert des MD18210

\$MN\_USER\_MEM\_DYNAMIC notiert werden.

- Hochrüstarchiv einlesen

Beim Antriebs-Maschinendatum 1254 \$MD\_SPACE\_VECTOR\_FILTER\_TIME wurde eine

Namensänderung durchgeführt. Deshalb wird beim Einlesen des Hochrüstarchivs folgende Meldung ausgegeben:

Antrieb x: Zeile x: Eintrag nicht in ACC-Datei gefunden: N1254 \$MD\_SPACE\_VECTOR\_FILTER\_TIME

**Achtung:** MD1254 \$MD\_SPACE\_VECTOR\_FILTER\_TIME wird mit Standardwerten vorbesetzt. Es muß mit Hilfe der Datensicherung kontrolliert werden, ob der Wert gegenüber dem Standard (0.5ms) geändert wurde.

- DRAM-Ausbau

© Siemens AG 2000. All rights reserved Umrüstanleitung SINUMERIK 810D CCU3

Nach Einlesen des Hochrüstarchivs sollte das MD \$MN\_USER\_MEM\_DYNAMIC auf den Default-Wert der CCU3 gesetzt werden.

- Wesentliche Änderungen bei den Standard-Maschinendaten

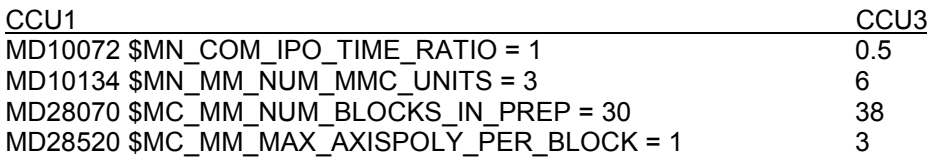

**Hinweis:** Die CCU3e Software **kann** auf den internen Flash-Speicher der CCU3 geladen werden. Das Kopieren wird durch die Ziffer 8 auf der 7 Segment Anzeige gekennzeichnet und dauert ca. 8-10 Minuten. Das Ende dieses Vorganges wird durch die Ziffer 9 angezeigt.

# **6 Hochrüstung von CCU2 nach CCU3**

Auf Grund der Tatsache, daß bei der CCU2 der Speicherausbau des SRAM nicht über Optionsdaten festgelegt wird, kann es bei einer Hochrüstung einer CCU3 mit einem Serien IBN File der CCU2 zu Speicherproblemen kommen. Bei der CCU3 wird der vom Grundausbau ( 768Kbyte) abweichende SRAM Speicher durch Optionen festgelegt. Es müssen dann vor Erstellen der Serien IBN auf der CCU2 Teileprogramme entladen werden, damit die Serien IBN fehlerfrei wieder eingelesen werden kann. Können nicht alle Programme wieder geladen werden, müssen Speicheroptionen nachgerüstet werden.

**Hinweis:** Die CCU3Standard-Software **kann nicht** auf den internen Flash-Speicher der CCU3 geladen werden.

## **7 Hinweise allgemein**

## **7.1 Serien Inbetriebnahme File**

Mit der Serien Inbetriebnahme ist es möglich, baugleiche Maschinen schnell und einfach in Betrieb zu nehmen. Diese Maschinen müssen, sowohl von der elektrischen Ausrüstung (z.B. CCU CPU, Software), wie auch von den mechanischen Bedingungen gleich sein. Ist diese Übereinstimmung nicht gegeben, ist die Serien IBN. nicht unbedingt ein geeignetes Verfahren zur Inbetriebnahme. Es muß dann auf ein anderes Verfahren zur Datensicherung (z.B. getrennte Datensicherung mit Initial.ini etc.) ausgewichen werden, da eventuell Maschinendaten angepaßt werden müssen.

Besonders zu beachten sind die zwischen den CCU`s unterschiedlichen Speichergrenzen. Sind diese ausgereizt, kann es nach Hochrüsten der NCK Software oder Tausch einer CCU zu Speicher Engpässen kommen.

Vor Erstellen der Datensicherungen muß das Maschinendatum \$MN\_UPLOAD\_MD\_CHANGES\_ONLY überprüft werden. Es sollte mit dem Wert "0" oder "FF"hex vorbesetzt werden. Andere Werte wie z.B. "1" können nach Softwareumrüstungen zu Problemen beim Einlesen der Datensicherung führen. Bevorzugt sollte der Wert FFhex eingegeben werden.

## **7.2 Serien Inbetriebnahme mit MMC103 Softwarestand kleiner 5.3**

Wird eine Serieninbetriebnahme mit NCK SW Versionen größer NCK 05.02.06 erstellt, so werden die Anwenderzyklen zweimal miteingebunden. Ab dem NCK Softwarestand 5.02.06 gibt es auf der NC ein neues Verzeichnis "CMA\_DIR" (Zyklen für Maschinenhersteller). Der MMC kennt dieses Verzeichnis noch nicht, (erst ab MMC Version 5.3) und sichert die Anwenderzyklen ein zweites Mal. Beim Einlesen des Serieninbetriebnahme Files kommt es dann bei den Anwenderzyklen zu der Meldung "Datei vorhanden überschreiben ja/nein" . Die Anwenderzyklen sind bereits vorhanden und müssen nicht überschrieben werden.

## **7.3 Anzeige Antriebsmaschinendaten**

Nach einer NCK Softwarehochrüstung kann es bei den HMI Ständen 5.3.n des MMC103 und dem Stand 6.0.n des HMI Adv. vorkommen, daß Antriebsmaschinendaten nicht angezeigt werden. Das Problem tritt nur dann auf, wenn die NCK Software einen neuen Antriebsstand mit neu eingeführten Maschinendaten enthält.

#### **Abhilfe:**

Es müssen alle Files mit der Extension **.acc** auf dem MMC/HMI gelöscht werden. Danach müssen alle Komponenten einen gemeinsamen Hochlauf durchführen.

Die Files befinden sich beim MMC103 in dem Verzeichnis C:\mmc2\dg\tmp\, beim HMI Adv. im Verzeichnis F:\hmi\_adv\dg\tmp\.